**Nokia Customer Care NEM-4 Cellular Phones**

# **3 - Service Software**

## **Table of Contents**

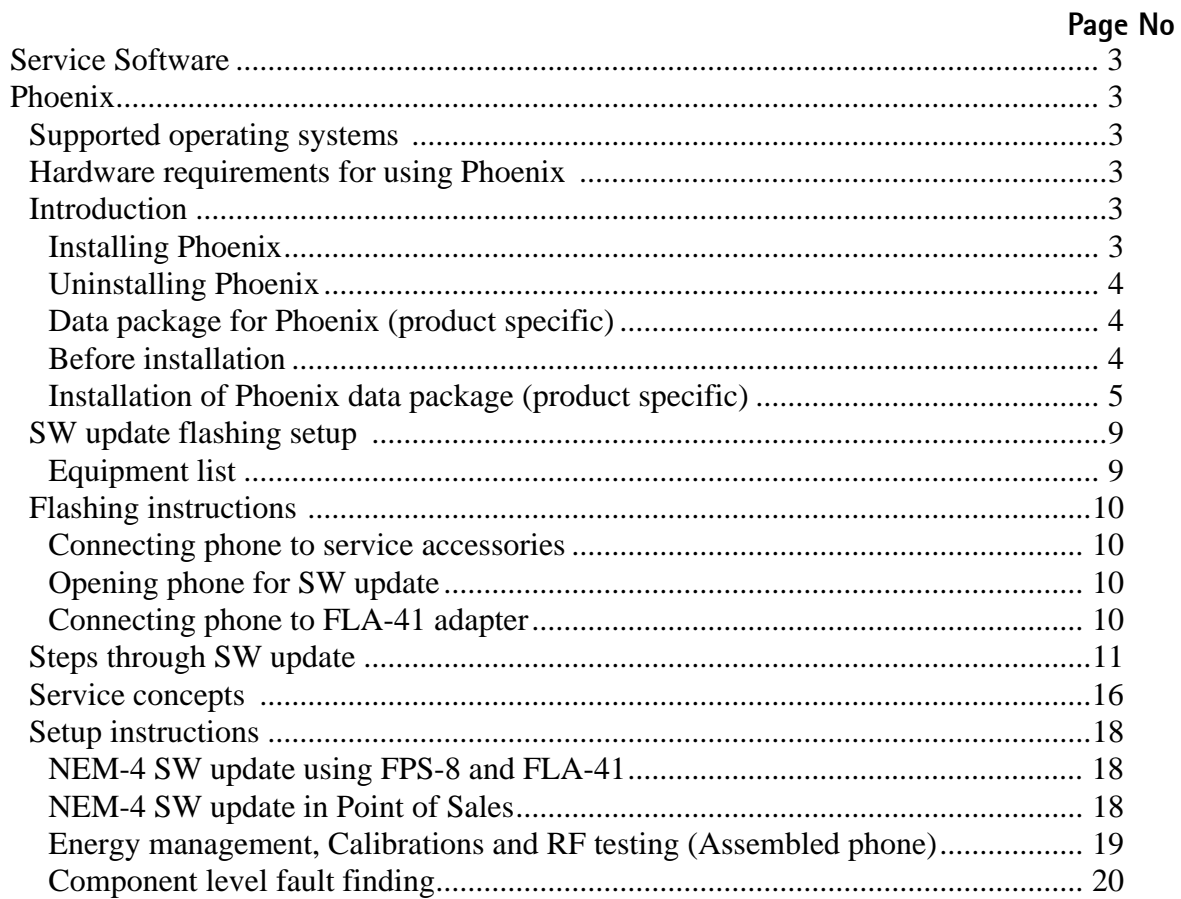

# <span id="page-2-0"></span>**Service Software**

#### <span id="page-2-1"></span>**Phoenix**

Phoenix is the new generation Service Software. It has been designed to meet the challenges in servicing modern cellular phone technology.

The Phoenix program has been built using component architecture. This means that the actual program is small and most of the program's functionality is divided into dynamically loaded modules (DLLs).

## <span id="page-2-2"></span>**Supported operating systems**

Windows 98, 2000, ME and NT 4.0 (SP4).

#### <span id="page-2-3"></span>**Hardware requirements for using Phoenix**

Minimum: Processor 233 MHz, RAM memory 64 MB, Disk space 50-100 MB.

Recommended for Windows 2000: Processor 700 MHz, RAM memory 512 MB, Disk space 50-100 MB.

#### <span id="page-2-4"></span>**Introduction**

This section briefly describes how to install the Phoenix software and includes some basic information on how to use the program. For more detailed information, please refer to Phoenix's **Help -files**. Each feature in Phoenix has its own Help function, which can be activated while running the program.

Press the *F1* key or the feature's Help-button to activate a Help -file.

#### <span id="page-2-5"></span>**Installing Phoenix**

1 Download the latest release. Please contact your regional After Market Services point for information on where to download the latest release.

Download and read the release notes, which have useful information on the software version you are using.

- 2 Download the latest data packages for the products you will be using.
- 3 Before you start installing the program, check that

- the dongle is attached to parallel port. Contact your supervisor in order to obtain a suitable dongle.

- you have administrator rights (Windows 2000 or NT only). This is required in order to be able to install Phoenix.

4 Install Phoenix by executing the Phoenix installation package and follow the instructions on the screen.

Initially the setup files are extracted into the file system.

*Note: If the setup files are already extracted (left in the file system from previous installation) "Overwrite Protection" dialog appears. Always click "Yes to All" to overwrite the existing setup files.*

5 The installation checks that the latest supported dongle driver version is installed. The dongle driver is installed if there is no previous installation of the dongle driver or if the installed dongle driver is older than the latest supported version.

*Note: If the dongle driver is installed during installation, you need to reboot your PC and restart the installation after reboot.*

Program files are stored under " C:\Program Files\Nokia\Phoenix" (default).

6 Install the data package by executing the installation package and follow the instructions on the screen.

The data packages will create product specific directories under the installation directory.

Data files are stored under " *C:\Program Files\Nokia\Phoenix*" (default).

#### <span id="page-3-0"></span>**Uninstalling Phoenix**

If you need to remove Phoenix Service Software from your computer:

- 1 Make sure that the dongle is attached (unregistration).
- 2 Go to the Control Panel and select **Add/Remove Programs.**
- 3 Select NEM-4 RELEASE for uninstallation and click **Add/Remove**.
- 4 Click **OK** to remove the application.

You may have to reboot your PC after uninstallation.

*Note: If you have different product packages installed, the components are uninstalled only if they are not included in other product packages.*

#### <span id="page-3-1"></span>**Data package for Phoenix (product specific)**

#### <span id="page-3-2"></span>**Before installation**

- Product Data Package contains all product specific data to make the Phoenix Service Software ant tools usable with certain phone model.
- It also includes the latest version of flash update package for FLS-4\* and FPS-8\*.
- Check that the Dongle is attached to the parallel port of your computer.
- Install Phoenix Service SW.
- Download the installation package (e.g. *NEM-4\_dp\_ea\_ams\_v\_1\_0\_MCUSW3\_30\_16MB.exe*) to your computer (e.g. C:\TEMP).
- Close all other programs.
- Run the application file (e.g. *NEM-4\_dp\_ea\_ams\_v\_1\_0\_MCUSW3\_30\_16MB.exe*) and follow instructions on the screen.

If you already have the Phoenix Service SW installed on your computer, sooner or later there will be need to update it when new versions are released.

#### <span id="page-4-0"></span>**Installation of Phoenix data package (product specific)**

Run the NEM*-4\_dp\_ea\_ams\_v\_1\_0\_MCUSW3\_30\_16MB.exe* to start installation.

When you choose "Next" the files needed for installation will be extracted. Please wait…

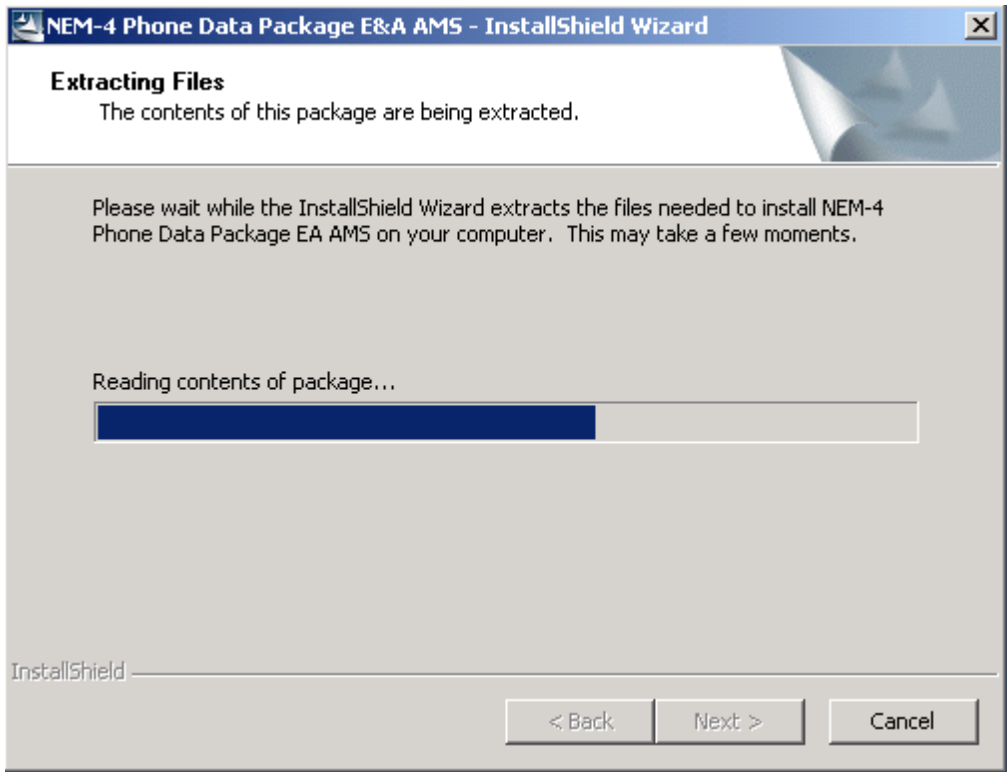

Choose "Next" to continue.

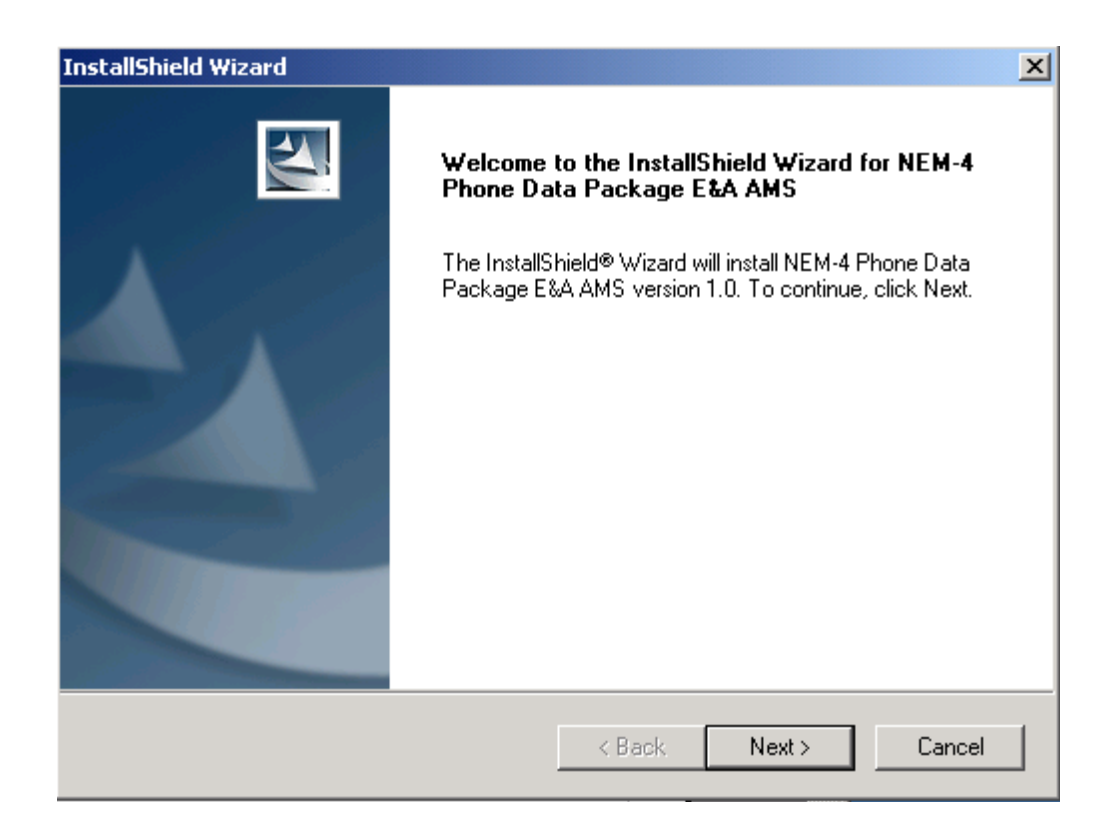

From this view you can see the contents of the Data Package. Read the text carefully. There should be information about the Phoenix version needed with this data package.

# **NOKIA**

Nokia Customer Care 3 - Service Software

Choose "Next".

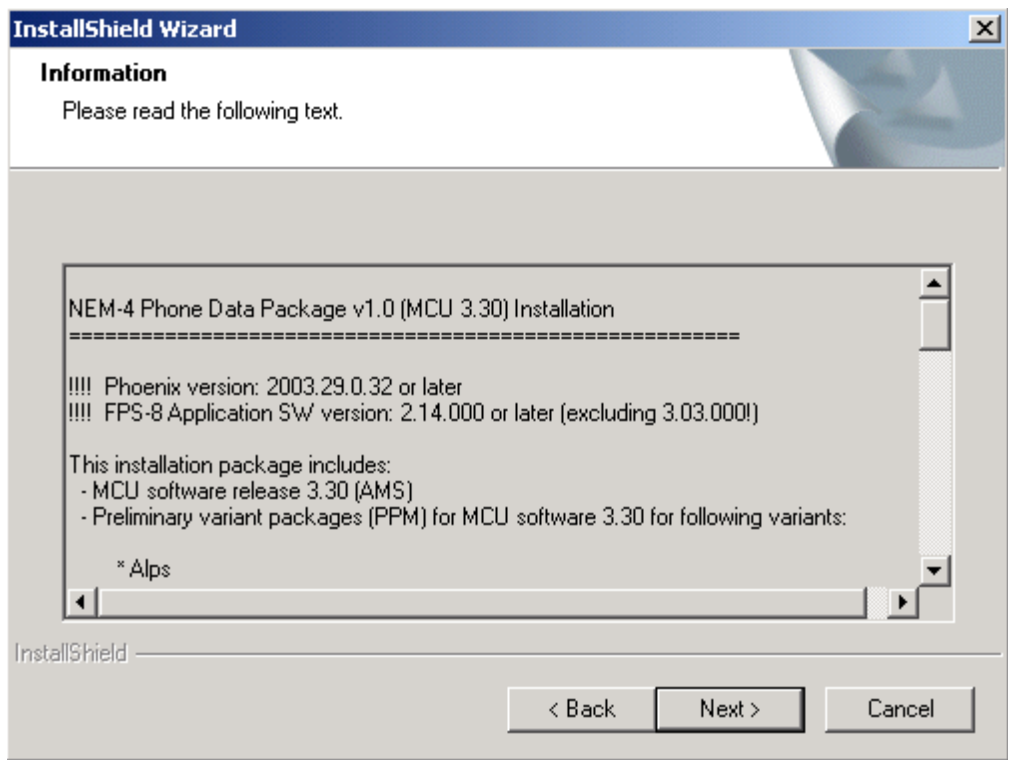

Confirm location and choose "Next" to continue. Install shield checks where the Phoenix application is installed ant the directory is shown. Choose "Next" to continue.

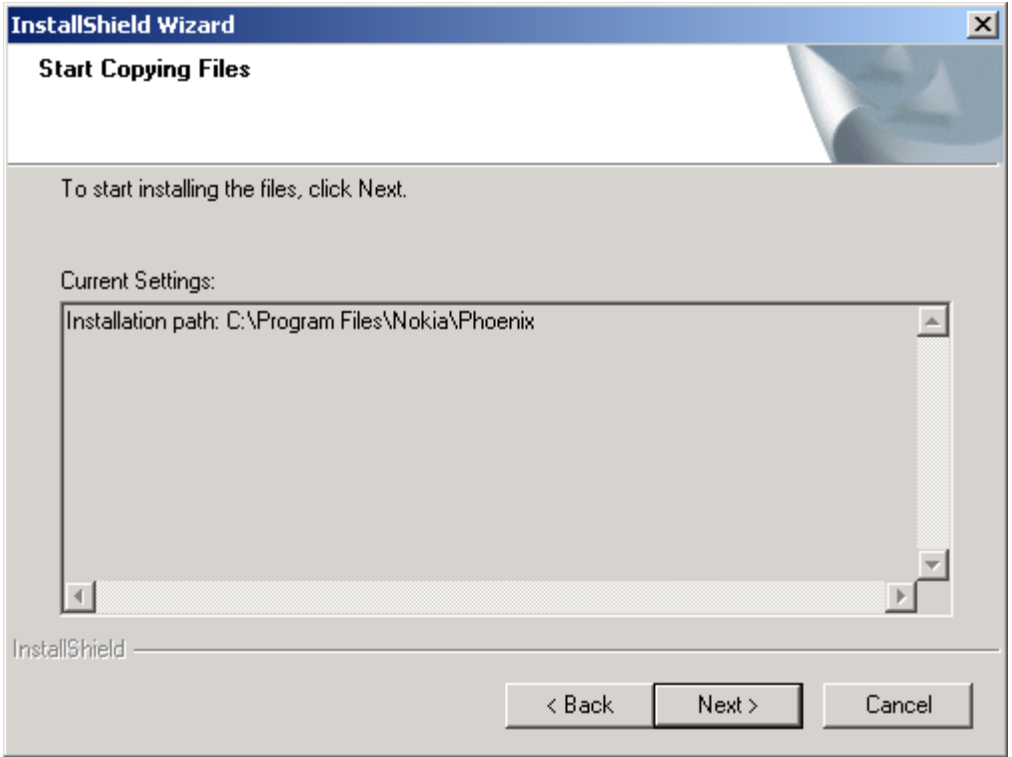

Phone model specific files will be installed. Please wait.

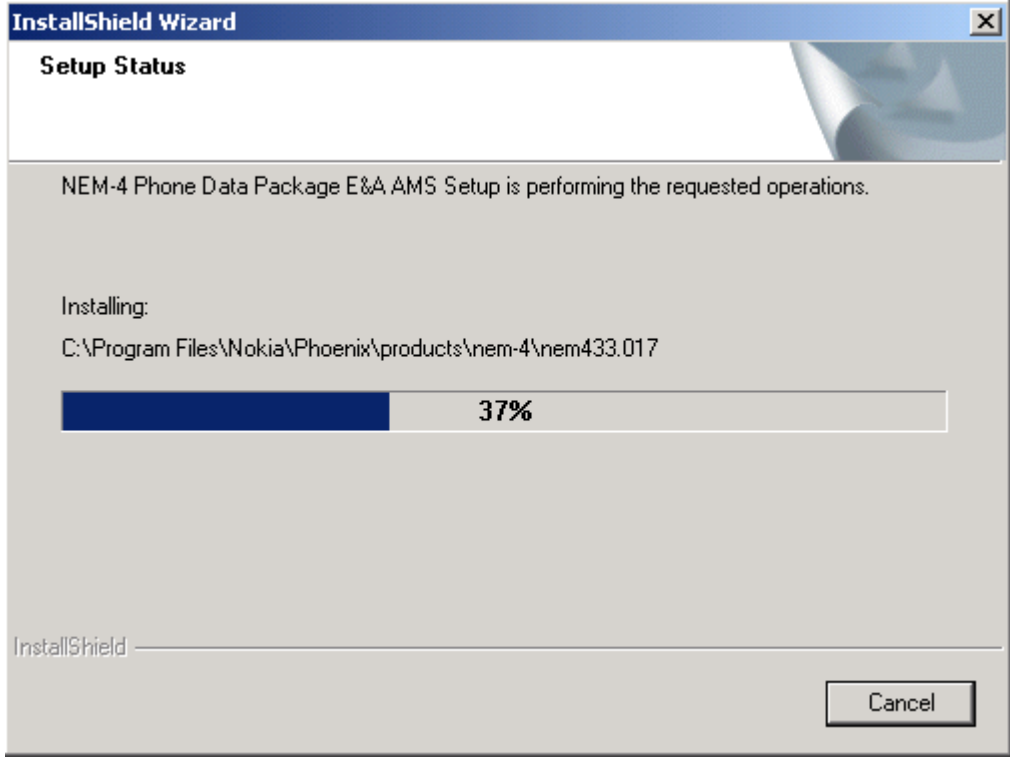

Choose "Finish" to complete installation.

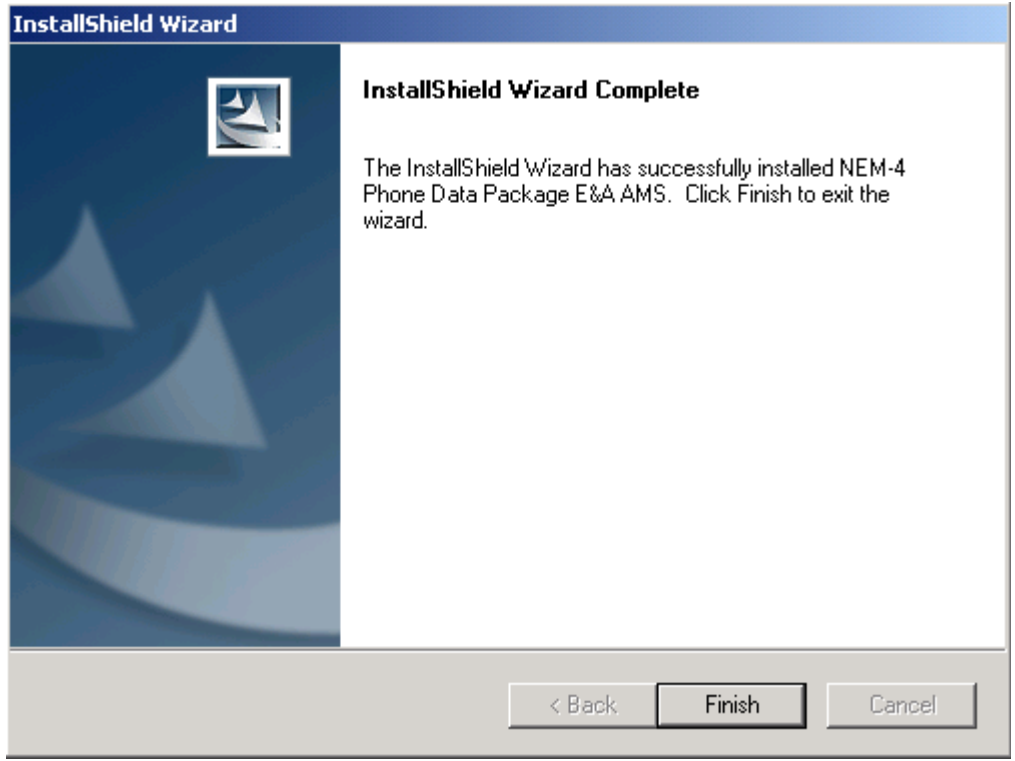

You have now all phone model specific files installed in your Phoenix Service SW.

# <span id="page-8-0"></span>**SW update flashing setup**

## <span id="page-8-1"></span>**Equipment list**

The following equipment is needed for NEM-4 AMS SW update:

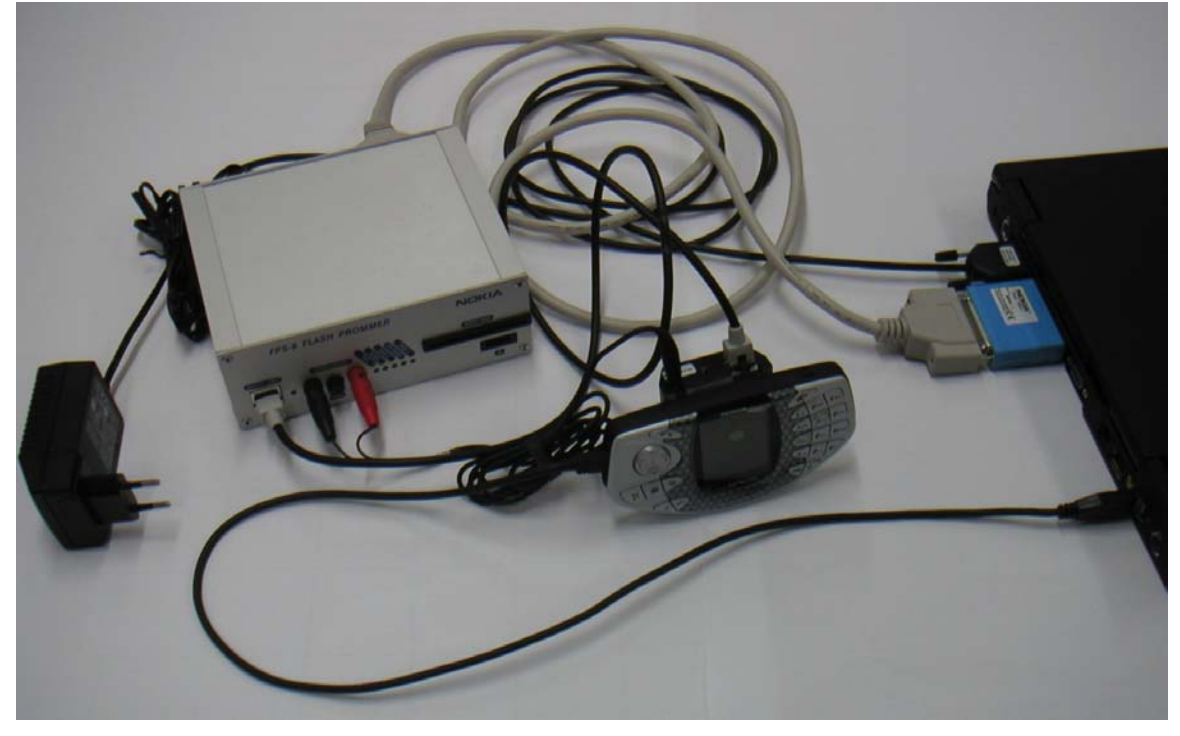

Connecting NEM-4 to PC with FPS-8, list of equipment which is needed:

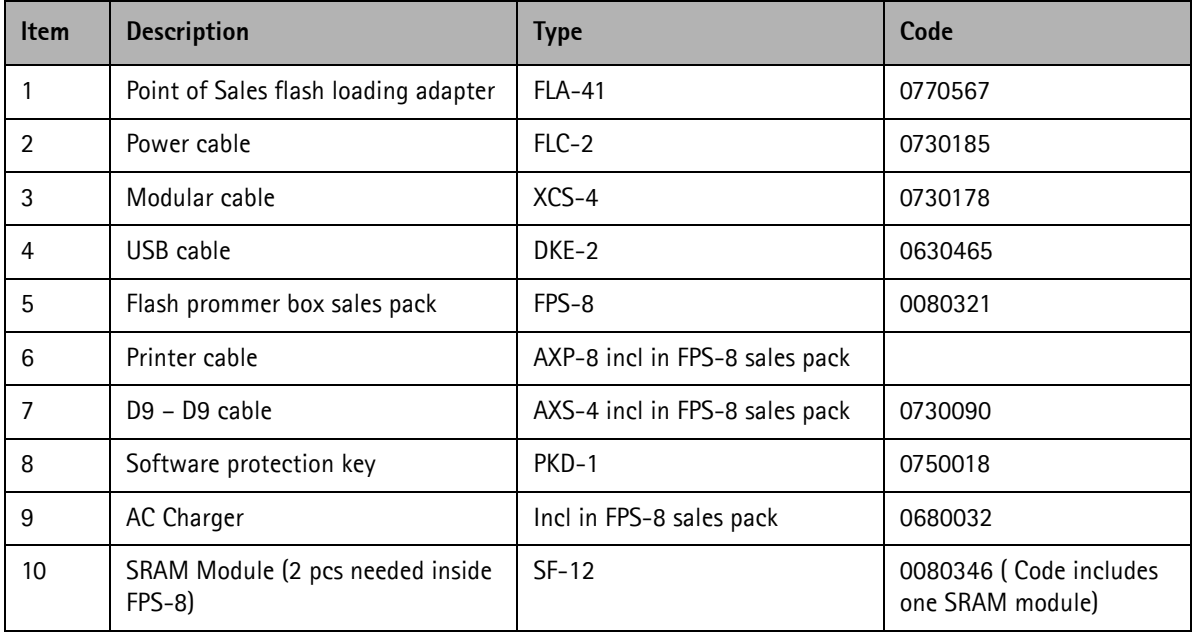

# <span id="page-9-0"></span>**Flashing instructions**

#### <span id="page-9-1"></span>**Connecting phone to service accessories**

The purpose of these instructions is to guide you through NEM-4 SW update in case you have set up the FPS-8 or FLS-4S SW update place according to instructions in service manual and you have installed Phoenix SW, flash update files and NEM-4 data package.

#### <span id="page-9-2"></span>**Opening phone for SW update**

Remove B-cover and battery to get access to FBUS and MBUS flash connectors. Remove also MMC-card and SIM-card.

#### <span id="page-9-3"></span>**Connecting phone to FLA-41 adapter**

In following pictures is shown the correct way to connect Nokia N-Gage Phone to FLA-41 POS flash adapter.

First connect battery connector to FLA-41:

# **Figure 1: Connect first battery connector to FLA-41.**  $\tilde{u}$

Then press FLA-41 and Nokia N-Gage together so that FLA-41 is firmly attached to Nokia N-Gage

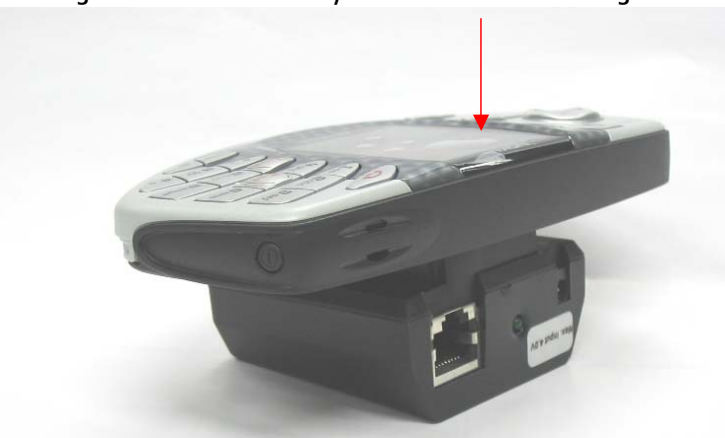

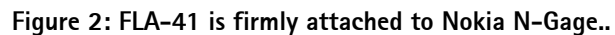

Also DKE-2 USB cable must be connected before flashing. Mini-USB connector end of the cable is connected to Nokia N-Gage and USB-A connector end of the cable is connected to USB port of the PC.

**Figure 3: Mini-USB connector end of the cable is connected to Nokia N-Gage.**

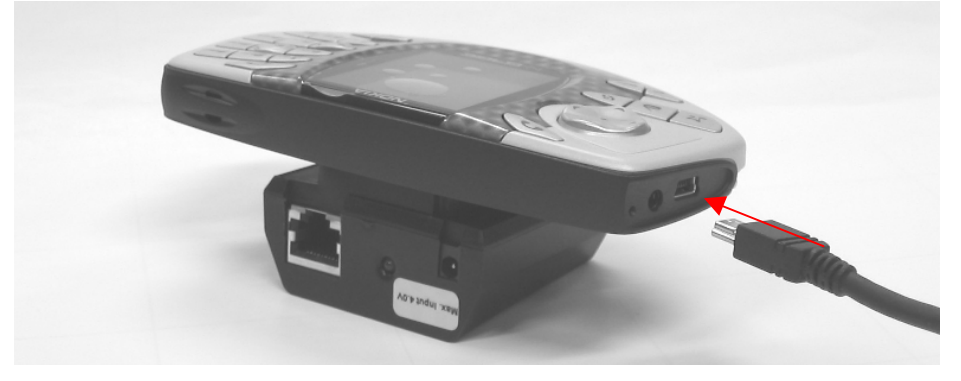

# <span id="page-10-0"></span>**Steps through SW update**

Start now Phoenix SW by double clicking **Phoenix icon** on your desktop.

*Note! These instructions assume that you have configured buses from Manage Connections menu as advised earlier in this service manual. From Manager connections you can select the correct connection for the Flash adapter FLS-4S or FPS-8.* 

SW starts and shows you 'no product' text in the bottom of the screen. Product needs now to be scanned by choosing File -> Scan product as shown below:

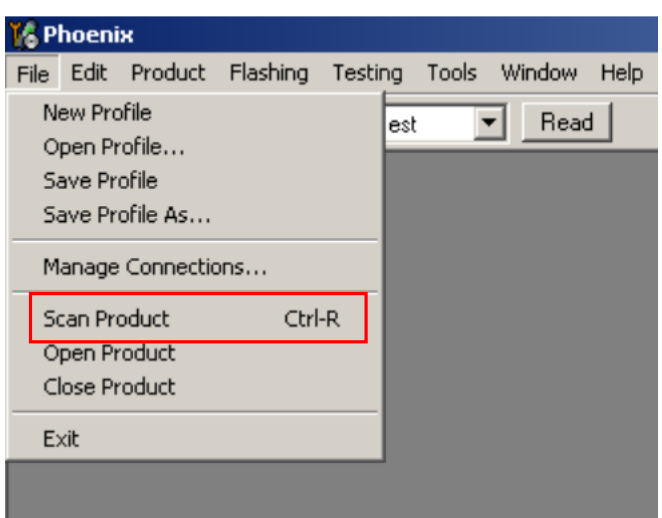

#### **Figure 4: Scanning product with phoenix.**

If scanning is successful, you will see 'no product' in the bottom of the screen to change into ENOS SW version inside the phone. See below:

**Figure 5: Phone replied correctly to Product scan.**

| V 3.30 , 28-08-03 , NEM-4 , (c) NMP. |  |
|--------------------------------------|--|
|--------------------------------------|--|

As phone is now correctly connected to FLS-4S or FPS-8 and scanning was successful, SW update can be started from **flashing** menu.

```
Choose Flashing -> FLS-4 Flash (If FLS-4S is used)
```
Choose **Flashing** -> **FPS-8 Flash** (If FPS-8 is used)

The following window will open:

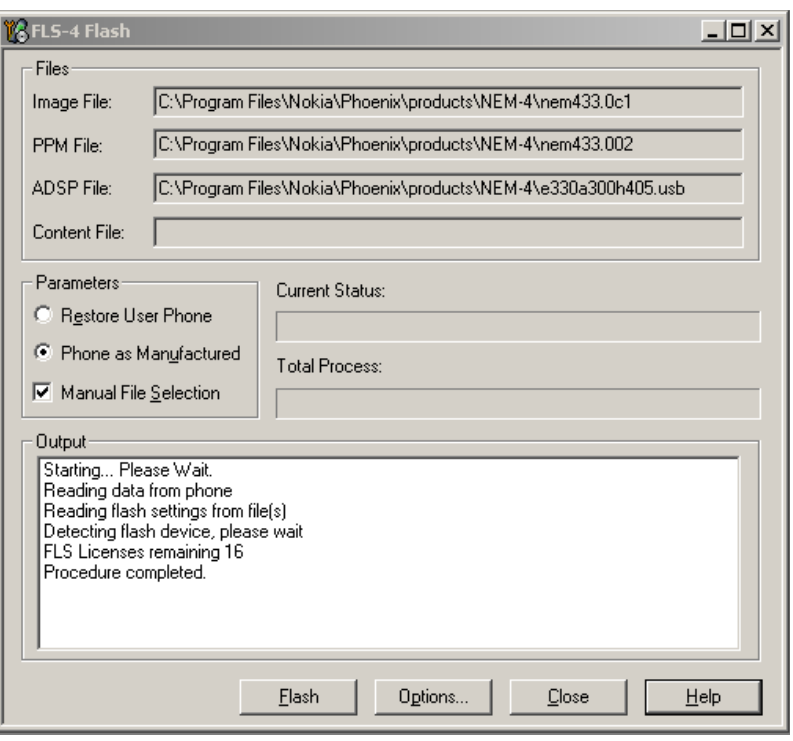

**Figure 6: Flashing window**

Phoenix SW now automatically reads the Product code, which is stored electronically inside the phone and picks the files, which are associated to this product.

Choose now Flash and you will see the following dialogue box.

**Figure 7: Choosing the correct product code**

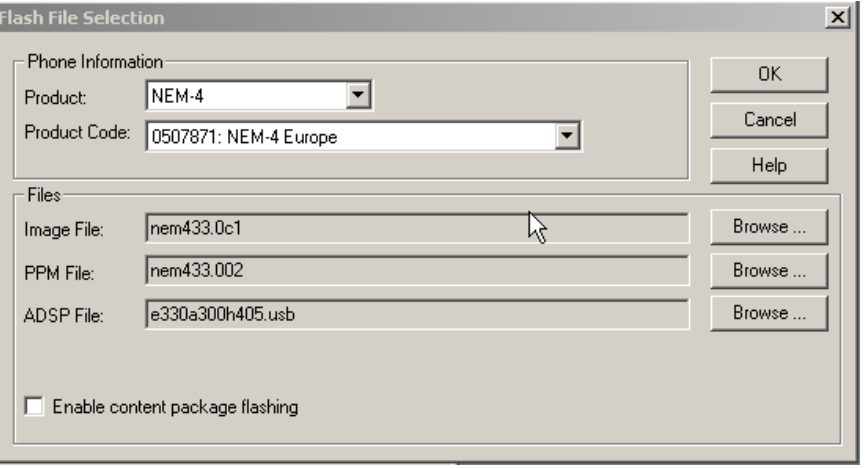

Usually the electronic product code inside the device gives you the correct files to update into the phone. There is one exception to this rule. Exchange units can be updated with other SW than the one mentioned in the product code field.

Alternatives:

- In normal customer SW update case just press **OK** and SW update starts.
- In case you are updating the exchange unit to give it to the customer, choose from the product code list the variant customer has. Basically product code in the type label of the device should tell exactly the variant customer has. However, if customer's transceiver has already been exchanged once, there may be contradiction between variant and type label. Then the SW in the exchange device has to be same variant as to be given to customer.

Now Click on **OK** as shown in fig 7. You will see the following dialogue:

**Figure 8: Warning window about user data.**

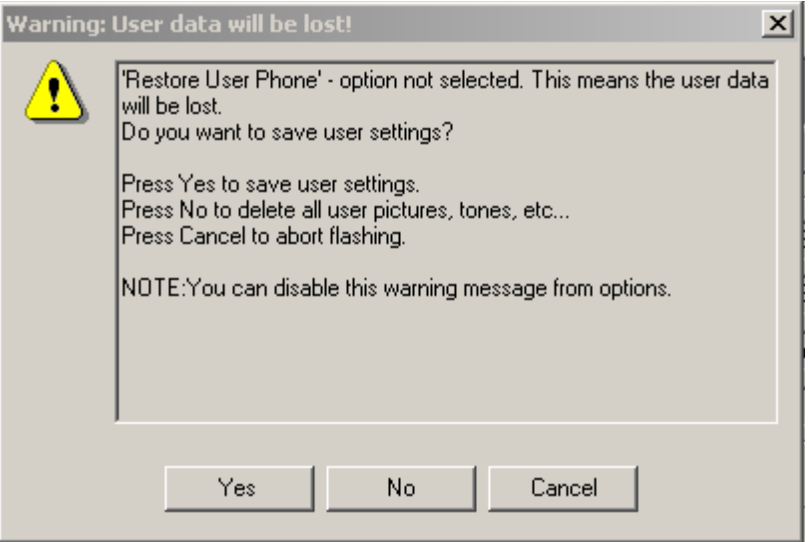

Click Yes to flash and to save user settings. Click No to Flash **without** saving user settings **(Note! All user settings, pictures etc will be deleted)**

When SW update starts, you can see as Phoenix erases Core package memory area:

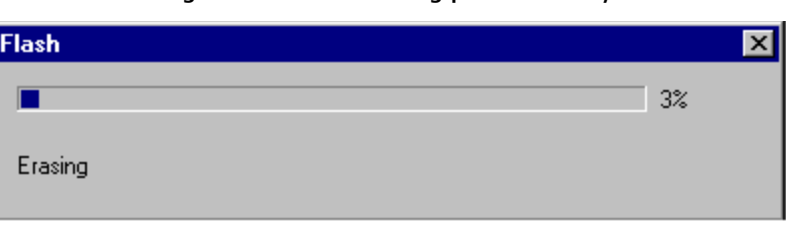

**Figure 9: Phoenix erasing phone memory.**

And after this you can see as Phoenix programs new SW package into the phone.

**Figure 10: Phoenix programming phone memory.**

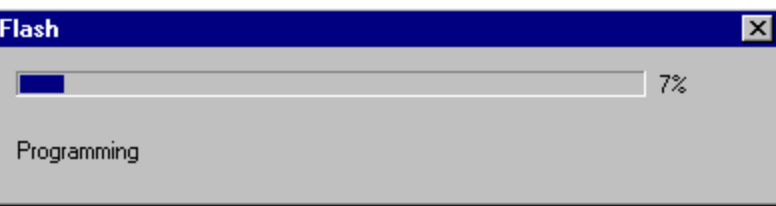

Programming has ended when you see the following dialogue:

**Figure 11: End of programming dialogue.**

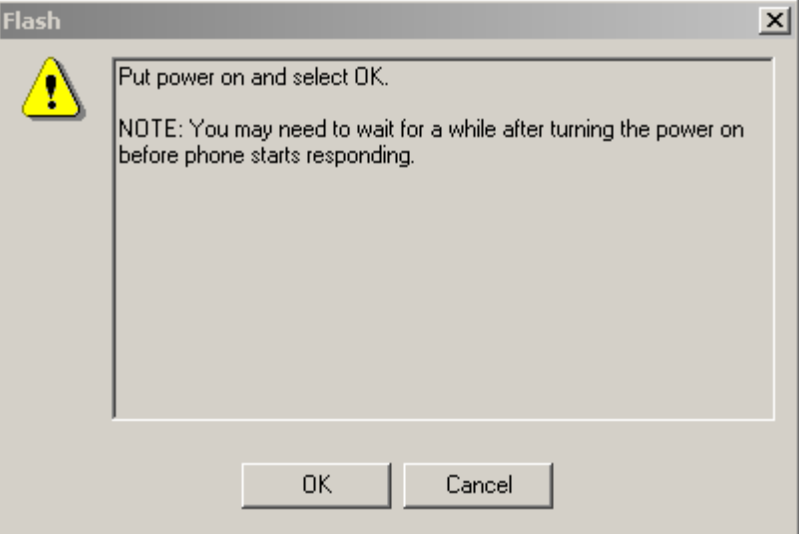

Now **press phone's power key** and wait until you see NOKIA - text on the phones screen. Click **OK** with mouse. You will see some final operations in Phoenix window rolling on the screen

And finally when everything is ready, the following dialogue box appears:

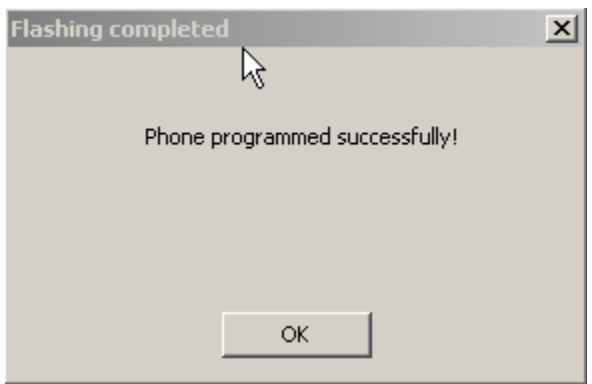

**Figure 12: SW update completed successfully.**

Press now ok, wait until scrolling on the screen stops and detach you phone from FLA-41 in reversed order than attaching FLA-41.

Close now the phone into normal use position and insert SIM card and battery. Boot the phone up and see that all the user data has remained in the device correctly and check the SW version by typing \*#0000# on the telephone application.

Eenergy management, calibrations and tuning are explained in Troubleshooting section.

# <span id="page-15-0"></span>**Service concepts**

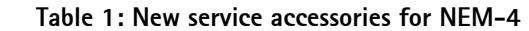

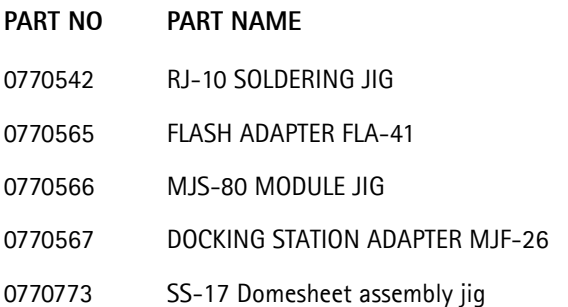

#### **Table 2: Spare parts for service accessories**

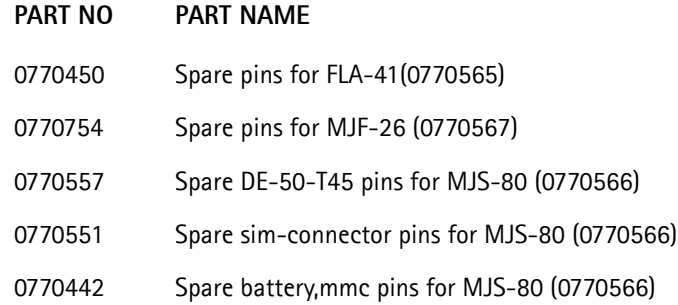

#### **Table 3: Service tools used with other NMP products, but needed also for NEM-4**

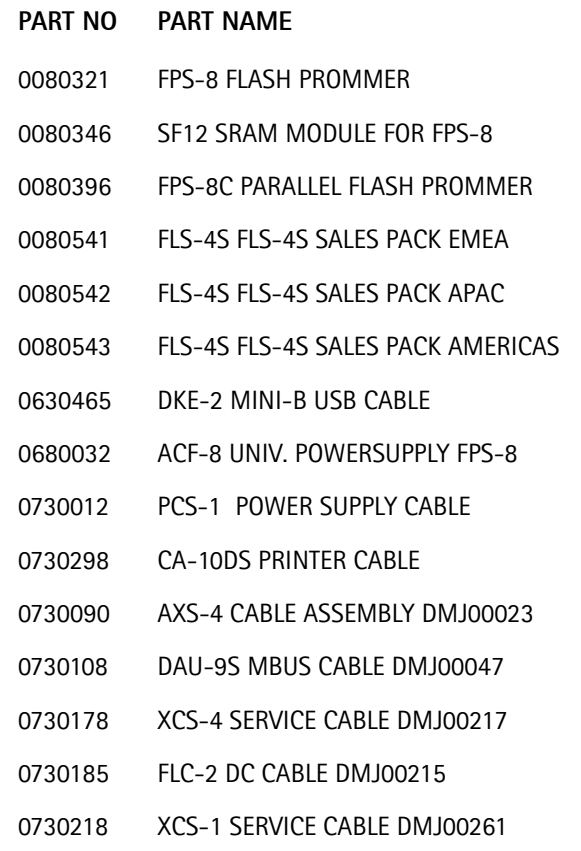

- - XRS-4 RF-CABLE (Use with JBV-1)
	- XRS-11 RF-CABLE (Use with MJS-80)
	- PKD-1 SOFTWARE PROTECTION KEY
	- JBV-1 DOCKING STATION
	- JBT-9, Bluetooth test box
	- CA-5S Service Battery Cable. Needed for EM-calibrations
	- SPI-1 Soldering Paste Injector
	- MJS-76 LGA Rework Jig
	- SPS-2 Soldering Paste Spreader

# <span id="page-17-0"></span>**Setup instructions**

# <span id="page-17-1"></span>**NEM-4 SW update using FPS-8 and FLA-41**

See picture and table on page 9, under the title SW Update Flashing Setup.

#### <span id="page-17-2"></span>**NEM-4 SW update in Point of Sales**

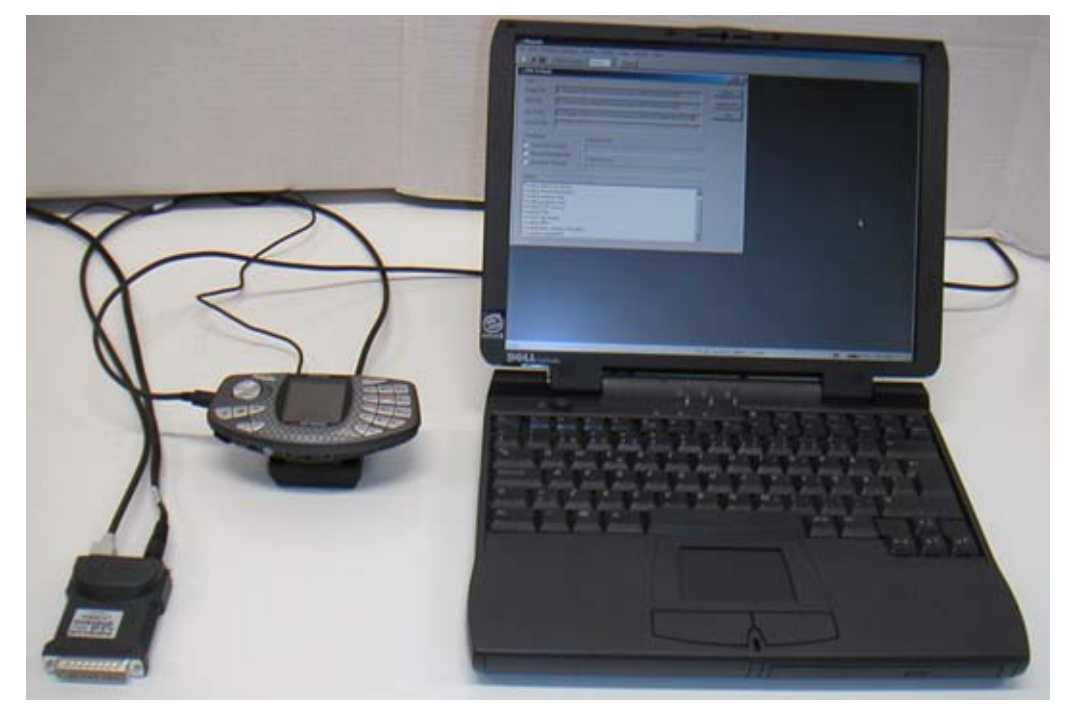

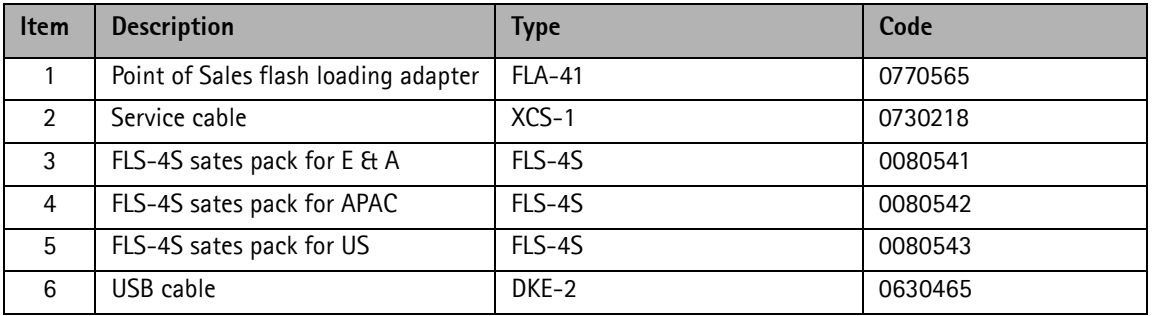

## <span id="page-18-0"></span>**Energy management, Calibrations and RF testing (Assembled phone)**

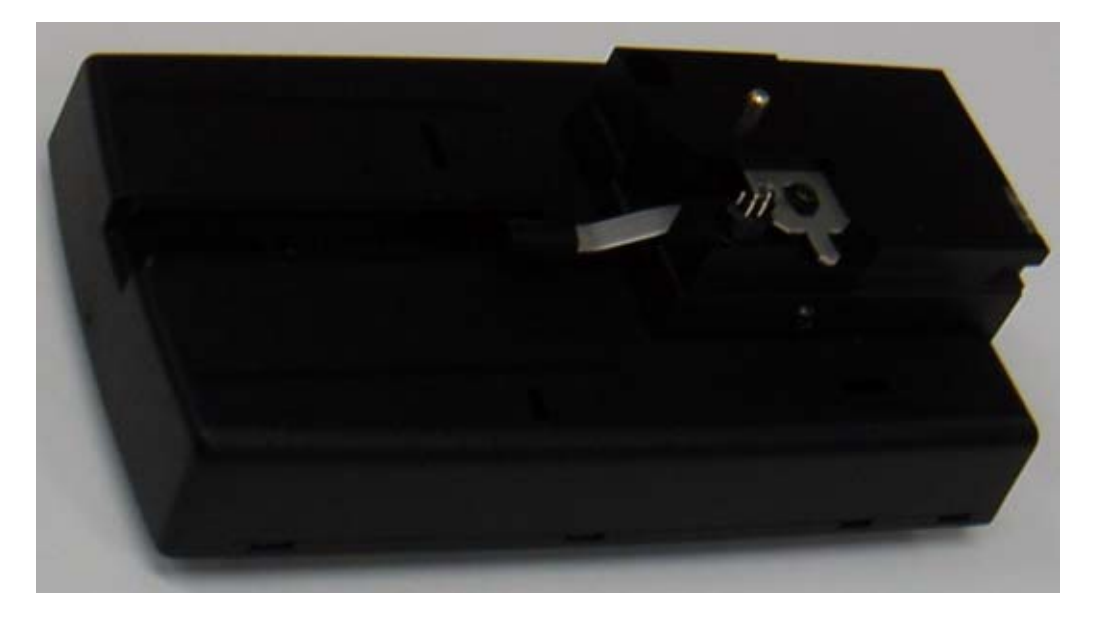

MJF-26 is used with the following equipment:

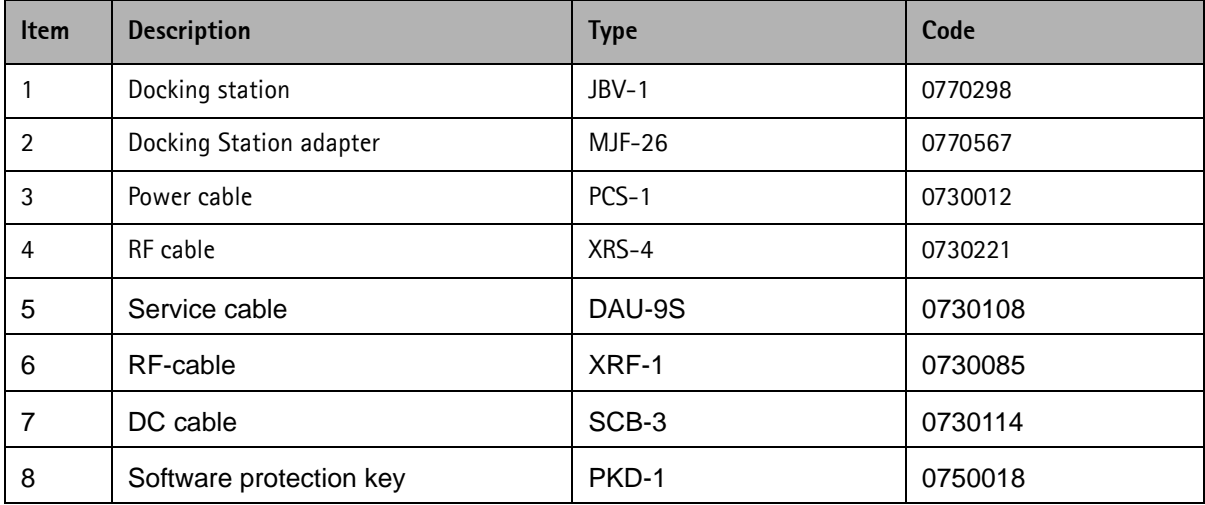

#### <span id="page-19-0"></span>**Component level fault finding**

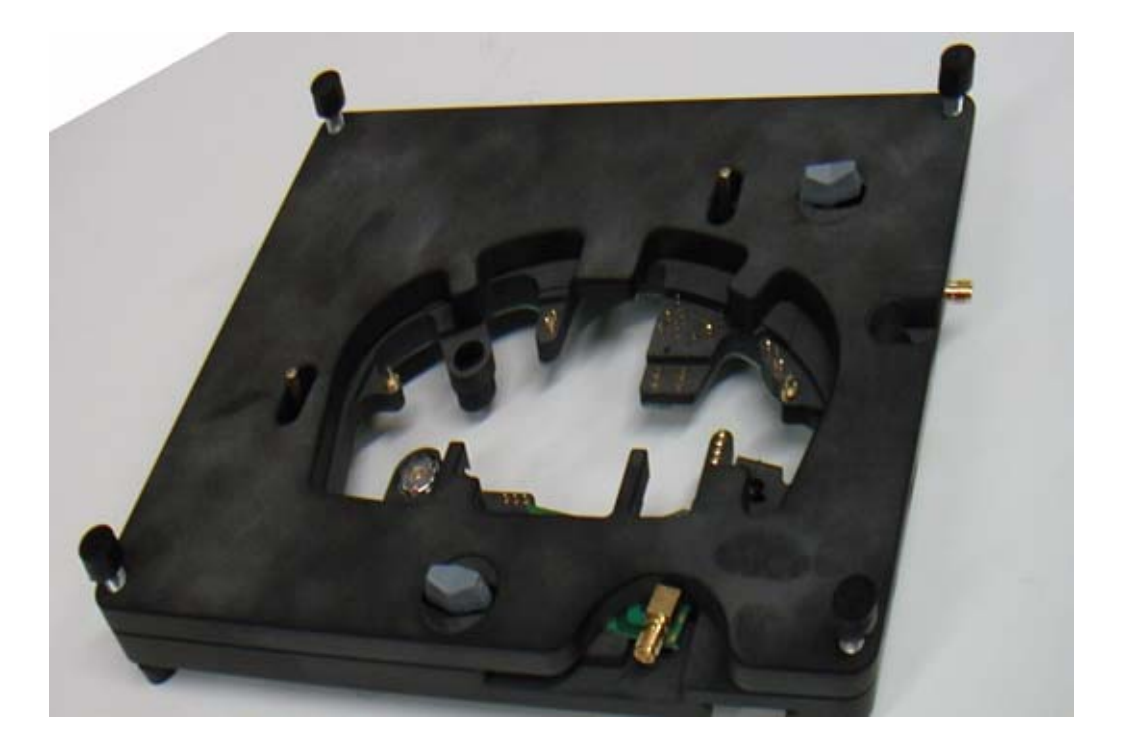

MJS-80 is used with the following equipment:

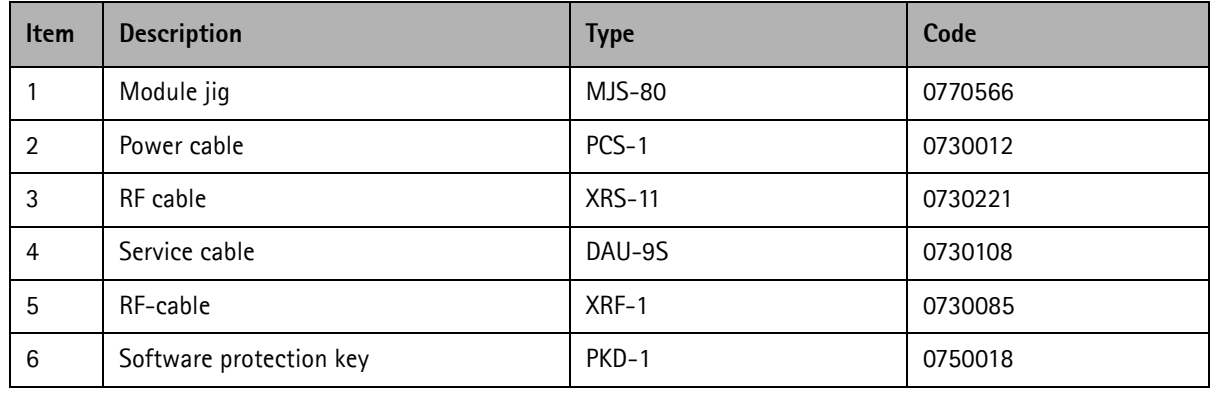